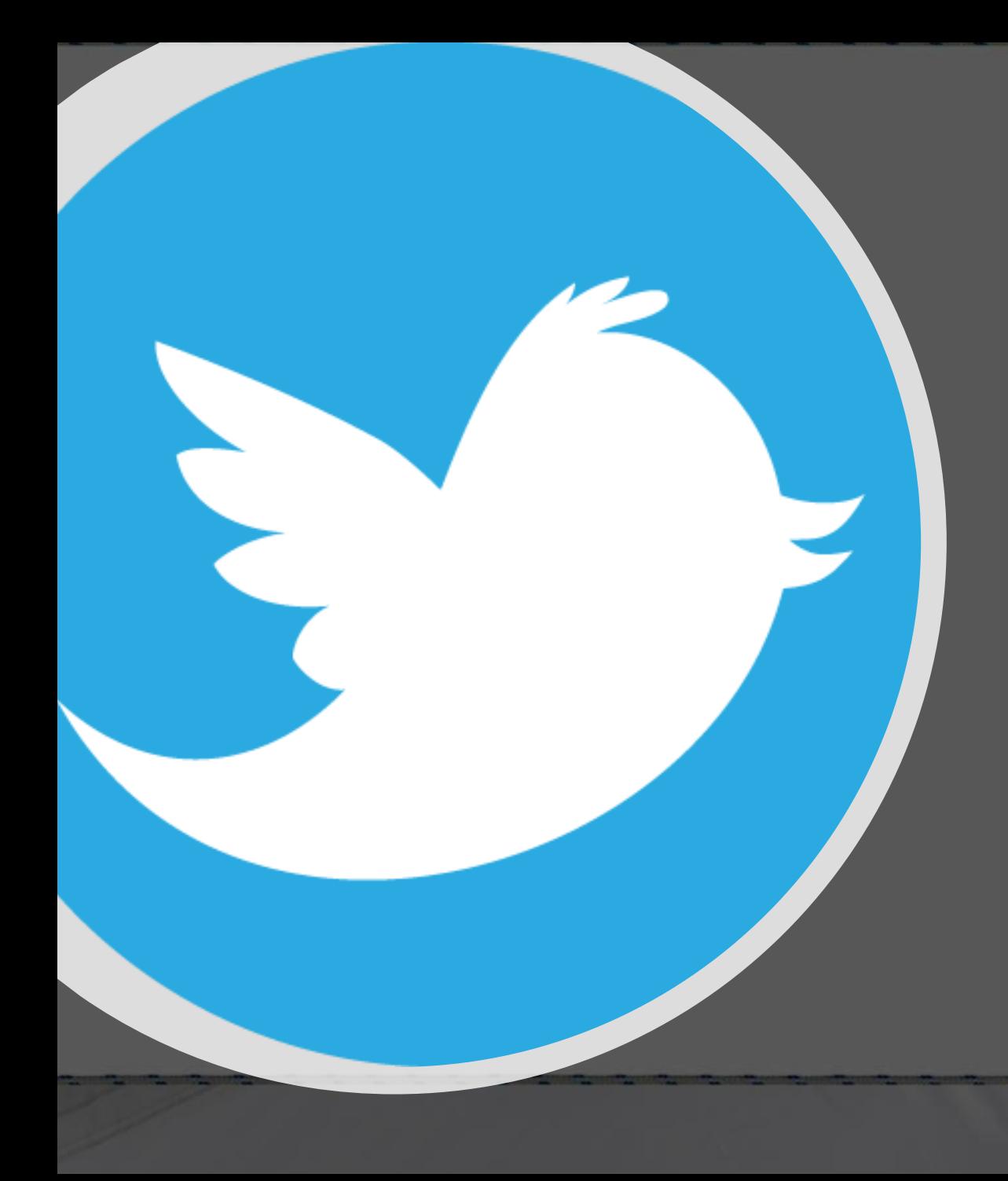

Twitter

# Social Media How-To

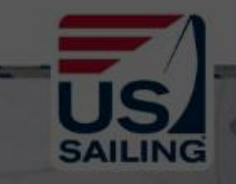

### Home

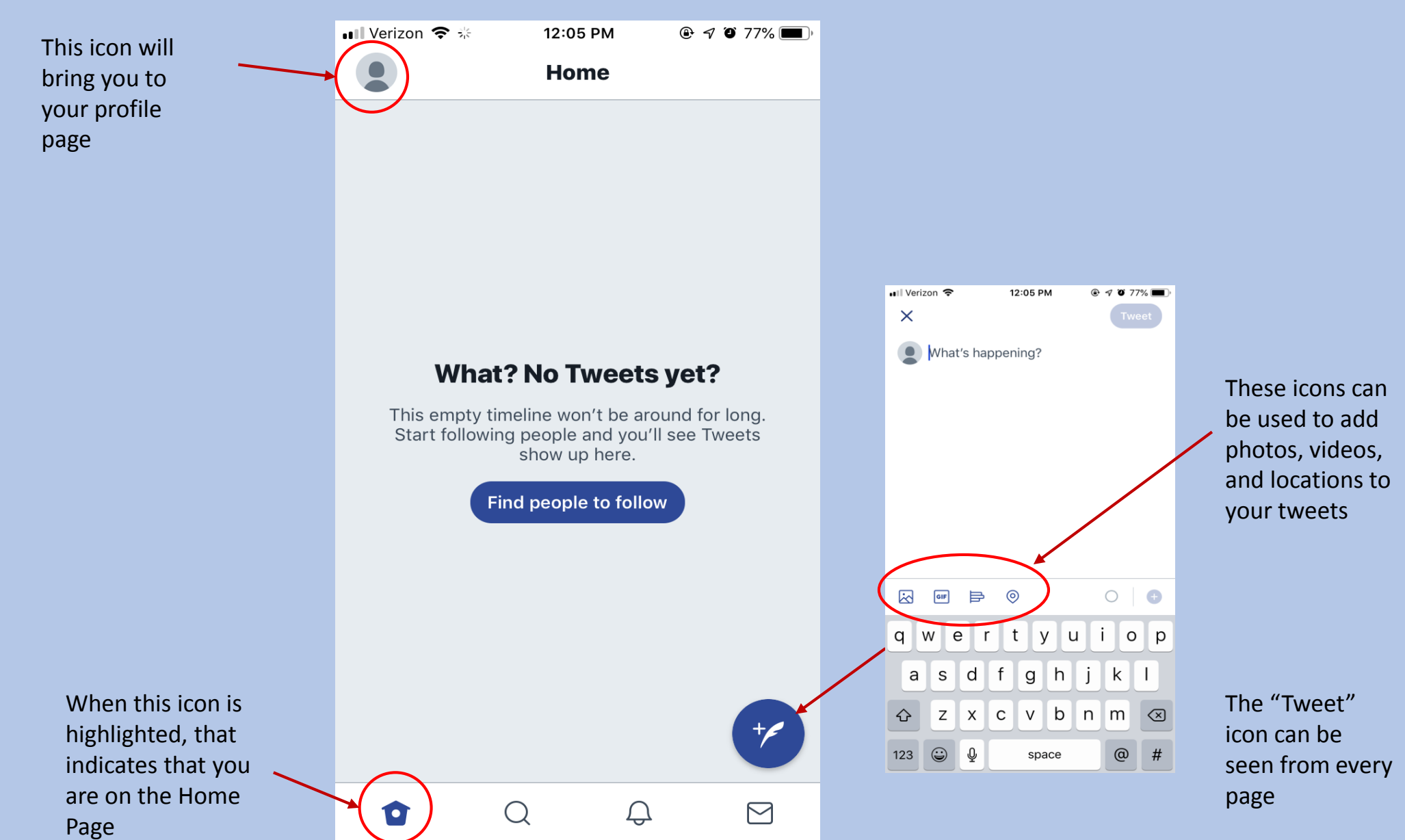

## Profile Page

Your profile page will show your tweets, retweets and likes

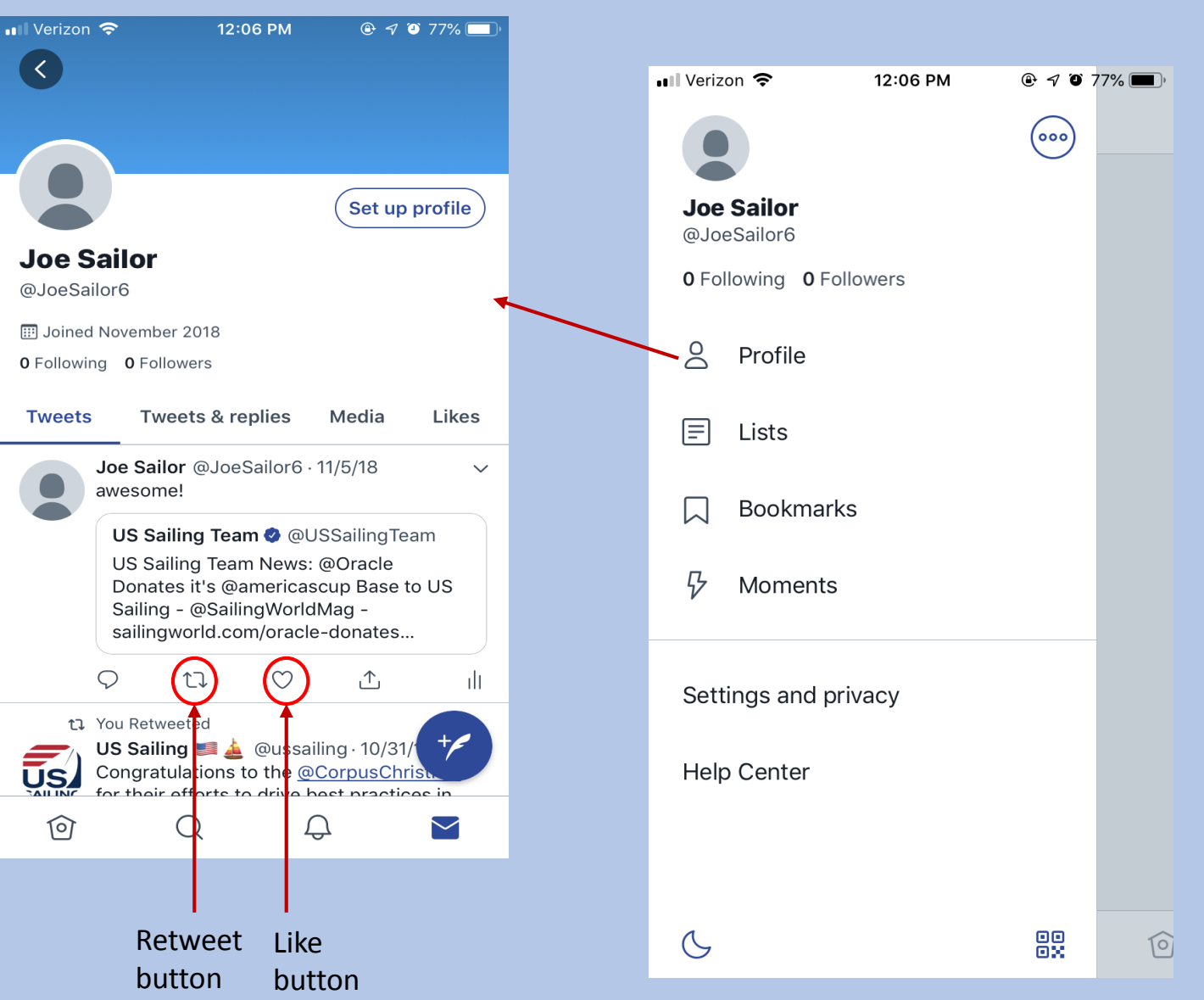

Clicking the profile icon in the top left of the last screen will bring you to this page

From here, choose "Profile" to see your profile page

The search page will show you what topics are currently trending on Twitter and will allow you to search for people to follow

> When this icon is highlighted, that indicates that you are on the Search Page

#### Search Page ... Verizon 후 12:05 PM  $Q \leq 0.77\%$  $2^+$ Q Search Twitter US news · 3 hours ago A man who had a heart attack after Hawaii missile alert sues the state **Trends for you** #pcbb  $\mathbf{1}$  $\checkmark$ #ImaDoMe Do what they say? Do what they want? You do you... 7 Promoted by TikTok 2 Cyber Monday  $\checkmark$ 42.8K Tweets variety.com

 $\ominus$ 

 $\Box$ 

\$250 Million in Nintendo

ि

Use the search bar to look for individuals or organizations to follow

### Notification Center

**Ill** Verizon  $@ 9$  0 77% 12:05 PM දුරි}  $\bullet$ **Notifications** All **Mentions** 

In the Notification Center you will be able to see when other Twitter users like or retweet one of your tweets or tweets you were mentioned/tagged in

#### Nothing to see here - yet.

From likes to Retweets and a whole lot more, this is where all the action happens.

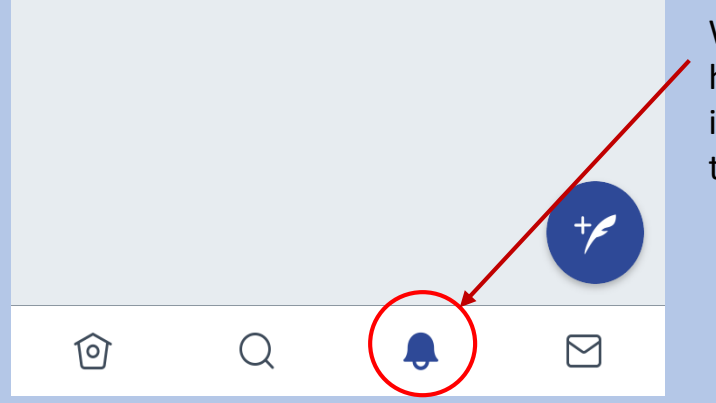

When this icon is highlighted, that indicates that you are on the Notification Page

### Direct Message

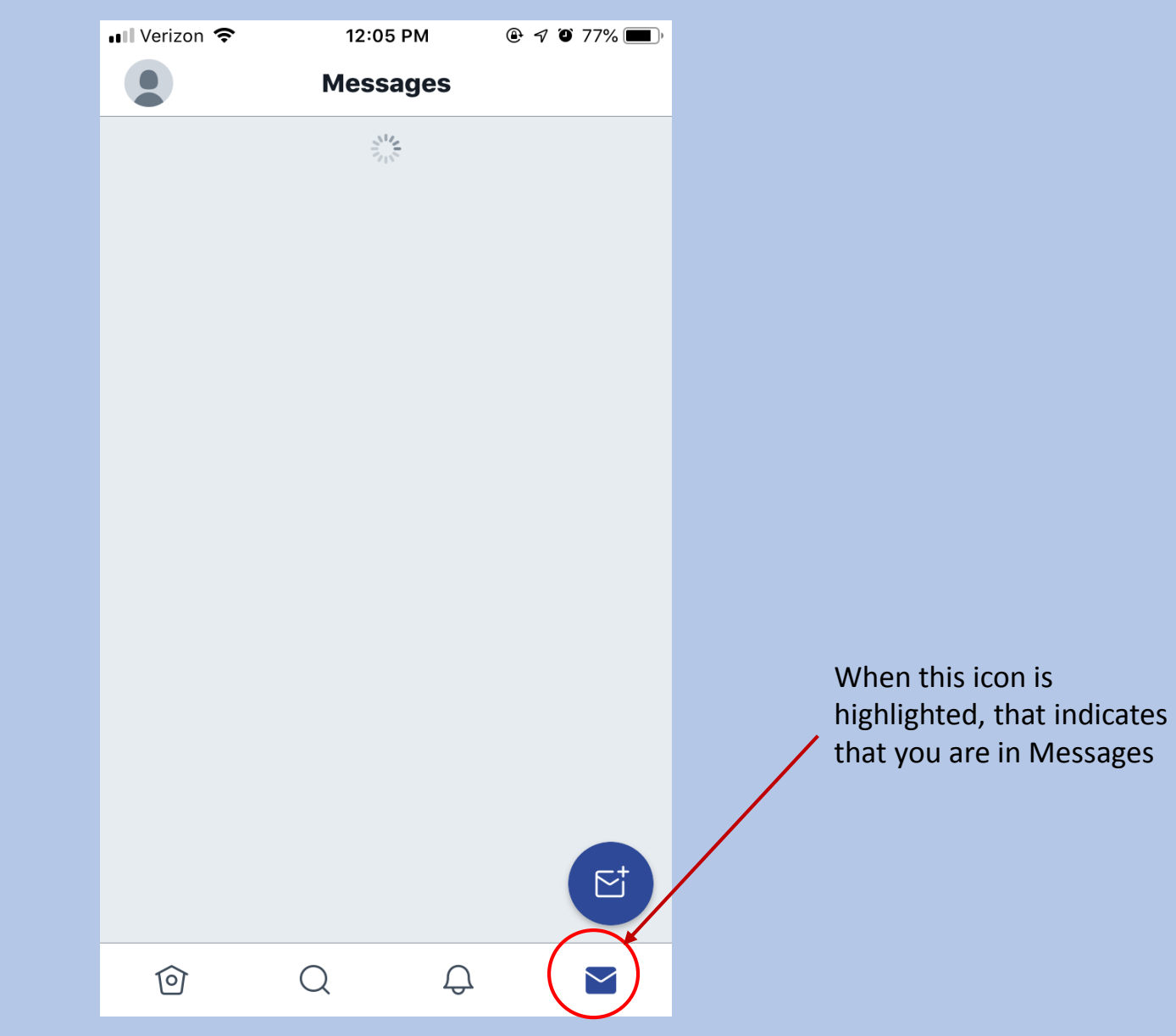

Messages is similar to text messaging, here you can privately message one of your followers